# **テンクモ Web システム利用申請手順**

テンクモ Web システム利用開始申請を行うまでの手順を以下に記載します。

#### **1.準備**

インターネットに接続可能な端末 ※ブラウザは Microsoft Edge を推奨しております。

### **2.システム利用申請画面へのアクセス**

①インターネットに接続可能な端末にて Web ブラウザ(Microsoft Edge)を起動します。

②アクセスバー(画面上部)にログイン画面の URL

「https://webedi.tenkumo.co.jp/tenkumoWeb/login/」を入力します。

※大文字小文字を識別するため、上記通り入力ください。

③表示されたログイン画面下部の「システム利用申請」のリンクをクリックします。

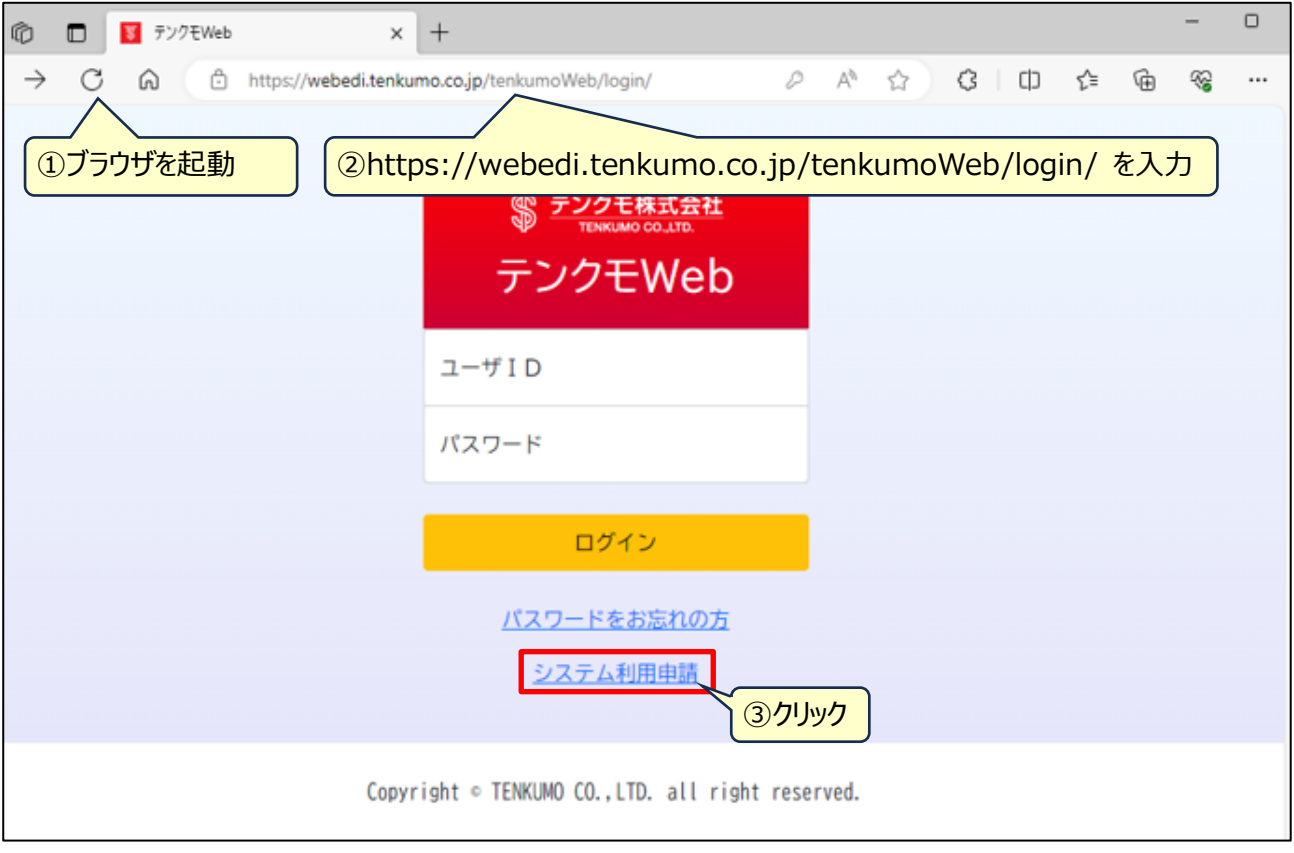

### **3.システム利用申請の入力**

- ①表示されたシステム利用申請画面にて、システム利用する管理者(代表者)の情報を入力します。 ※ここで入力された方はユーザ追加登録等を行える管理者としてシステムに登録されます。 後から変更も可能です。
- ②「利用規約はこちら」リンクをクリックし、利用規約をダウンロードします。
- ③ダウンロードした利用規約を確認し、問題なければ「利用規約に同意します」をチェック ON します。
- ④「確認」ボタンをクリックし、確認画面に移ります。

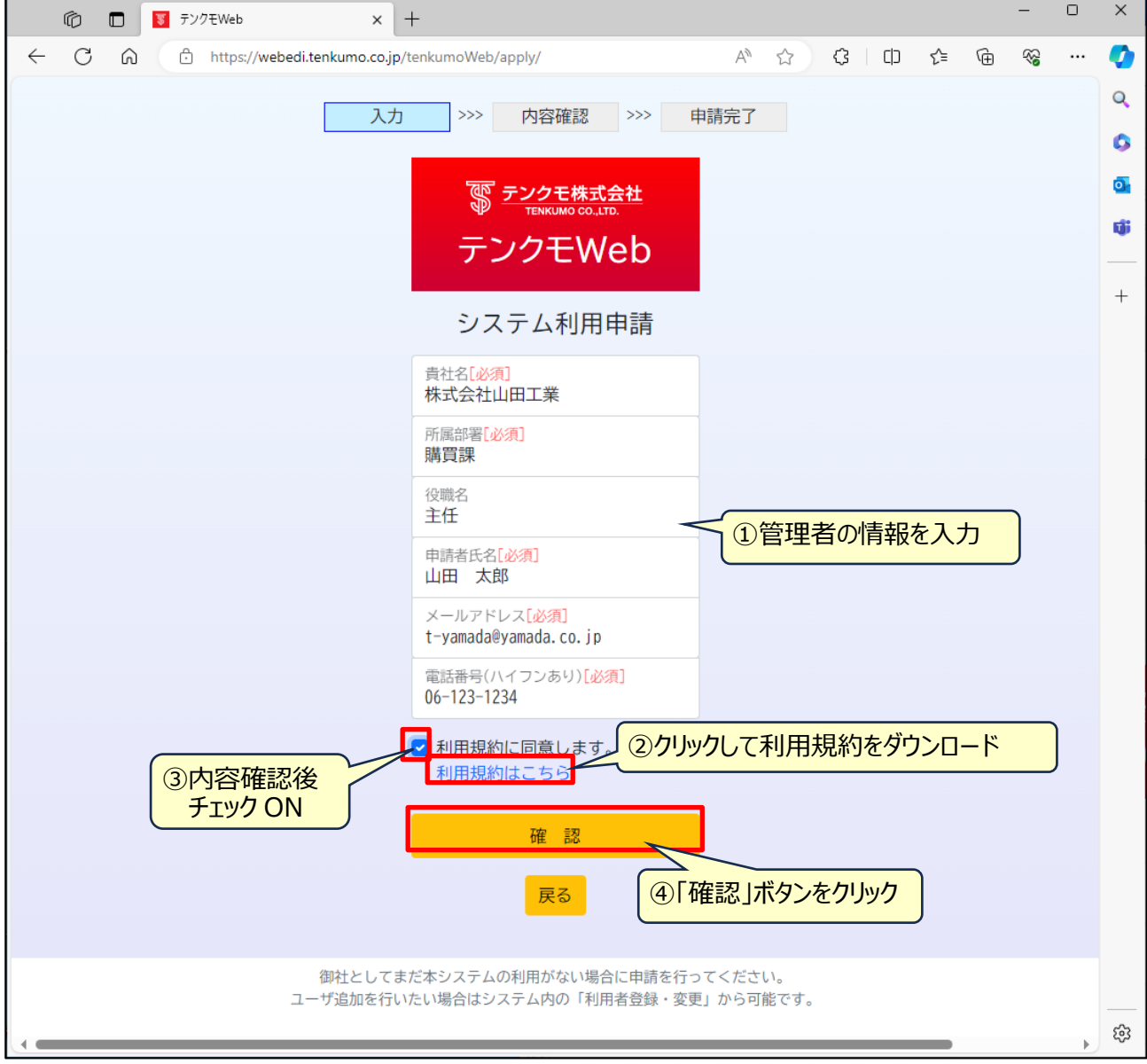

## **4.入力内容の確認**

- ①表示された確認画面にて、入力内容に誤りがないか確認を行います。
- ②入力内容に誤りがなければ「申請」ボタンをクリックします。
	- 誤りがあった場合は、「戻る」ボタンをクリックし、入力内容を訂正します。

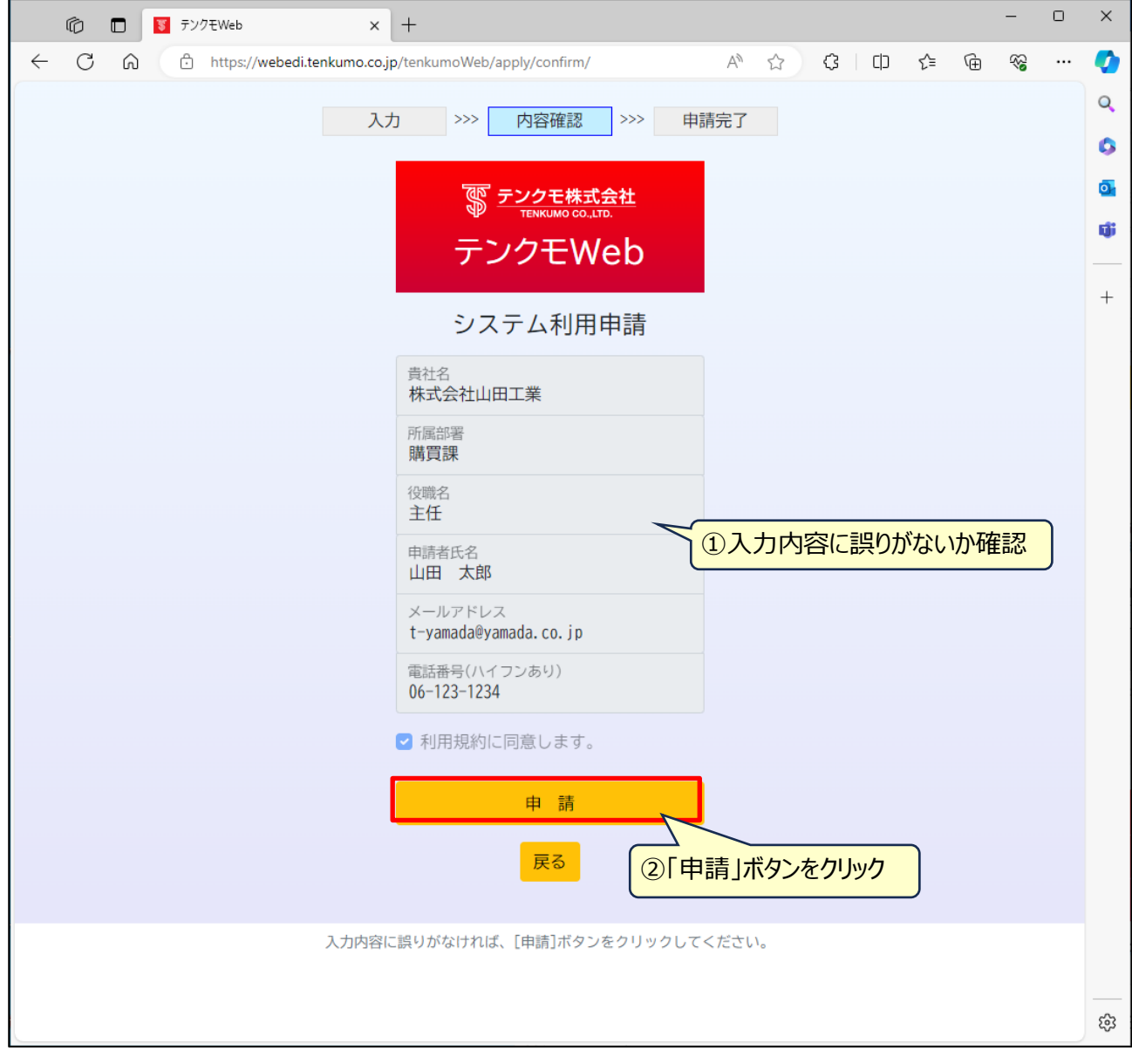

## **5.申請終了**

申請完了画面が表示され、申請手続きは終了です。 Web ブラウザは終了させて問題ありません。

弊社にて登録手続きが終了しますと、入力したメールアドレス宛にログイン案内メールが送付されますので、 内容に従ってログインを行ってください。

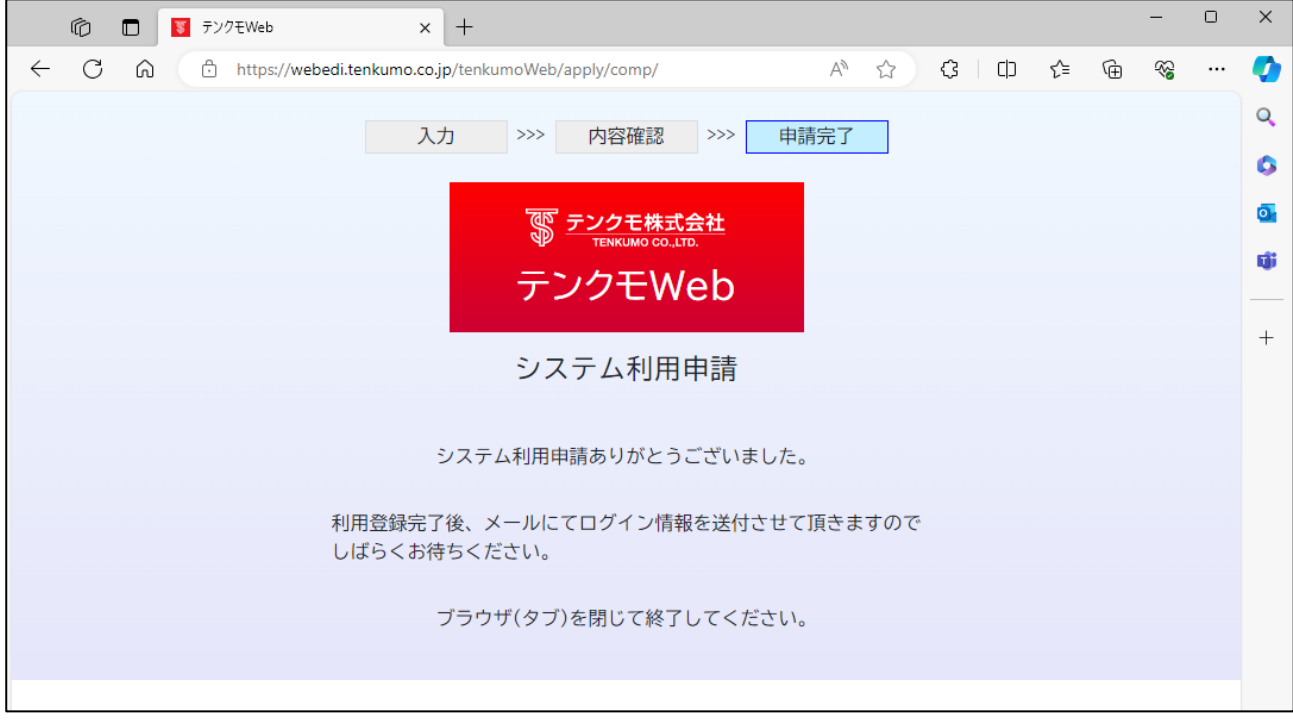